## **Konfigurácia zobrazovacích paliet**

Zobrazovacia paleta je objekt systému D2000, ktorý obsahuje informácie o tom, ako sa grafický objekt správa v závislosti od hodnoty jednotlivých atribútov komplexnej hodnoty pripojeného objektu.

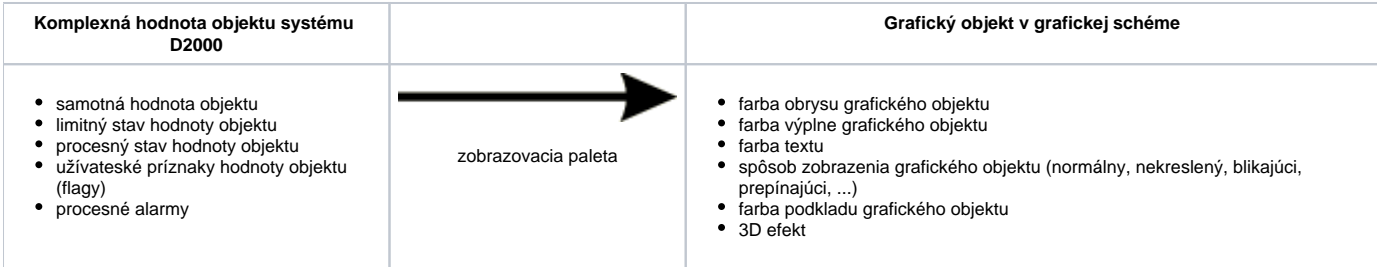

Prístup ku konfigurovaniu zobrazovacích paliet je výberom položky **Konfigurácia - Zobrazovacie palety.** Otvorí sa [výberové dialógové okno](https://doc.ipesoft.com/pages/viewpage.action?pageId=84347737) umožujúce vytvára nové, modifikova a ruši existujúce palety.

## **Vytvorenie novej zobrazovacej palety**

- 1. Vo výberovom okne stlate tlaidlo **Vytvorenie nového objektu**.
- 2. Otvorí sa dialógové okno "Nový objekt". Do vstupného políka zadajte meno novej palety a na potvrdenie stlate tlaidlo **OK**.
- 3. Konfigurácia zobrazovacej palety prebieha v [konfiguranom okne Zobrazovacie palety](https://doc.ipesoft.com/pages/viewpage.action?pageId=84350111).
- 4. V zobrazenom dialógovom okne vykonajte konfiguráciu zobrazovacích parametrov objektu pre jednotlivé riadky palety a kliknite na tlaidlo **Ulož**.

## **Modifikácia zobrazovacej palety**

- 1. Vo výberovom okne vyberte paletu, ktorú chcete modifikova.
- 2. Stlate tlaidlo **Editácia objektu**.
- 3. Konfigurácia zobrazovacej palety prebieha v [konfiguranom okne Zobrazovacie palety](https://doc.ipesoft.com/pages/viewpage.action?pageId=84350111).
- 4. V zobrazenom dialógovom okne vykonajte konfiguráciu zobrazovacích parametrov objektu pre jednotlivé riadky palety a kliknite na tlaidlo **Ulož**.

## **Zrušenie zobrazovacej palety**

- 1. Vo výberovom okne vyberte paletu, ktorú chcete zruši.
- 2. Stlate tlaidlo **Zrušenie objektu**.

**Súvisiace stránky:**

[Konfigurácia paliet](https://doc.ipesoft.com/pages/viewpage.action?pageId=84350107) [Popis konfiguraného okna zobrazovacích paliet](https://doc.ipesoft.com/pages/viewpage.action?pageId=84350111) [Používanie zobrazovacích paliet](https://doc.ipesoft.com/pages/viewpage.action?pageId=84350091)